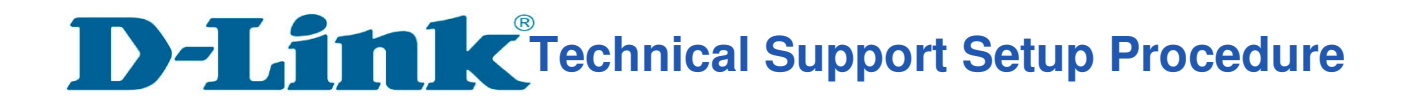

## How to: Flip Image\_DCS-2630L.

**Step 1:** Connect the power of the camera and power on.

**Step 2:** Open Internet Explorer and enter **http://sg.mydlink.com**

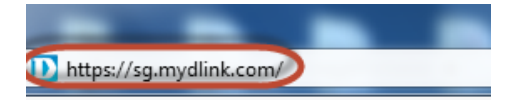

l

**Step 3:** Enter mydlink registered **username** and **password.** Click on **Sign In.** 

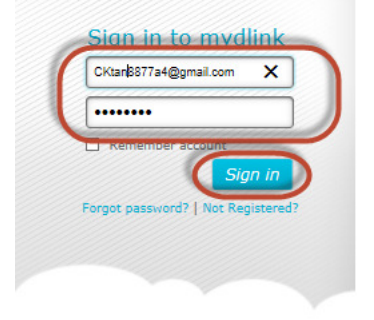

**Step 4:** Select **DCS-2630L.** Click on **Settings** 

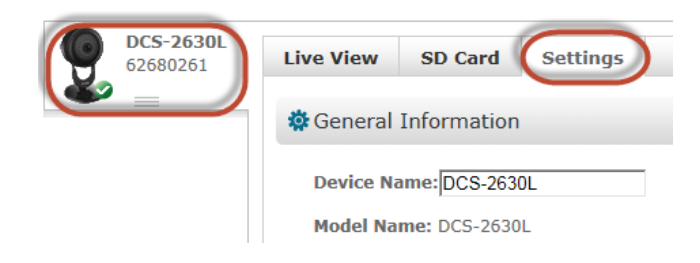

**Step 5:** Click on **Advanced Settings.** 

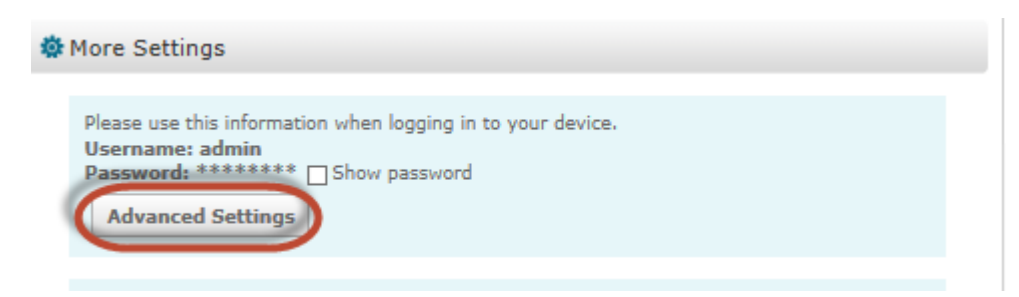

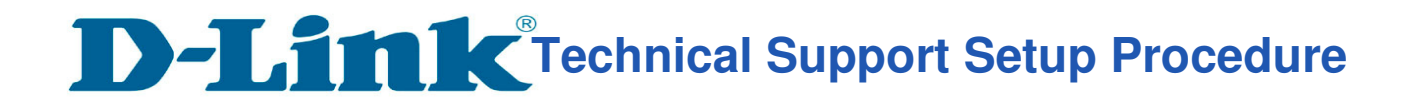

**Step 6:** Click on **Open the Advanced Settings window.**

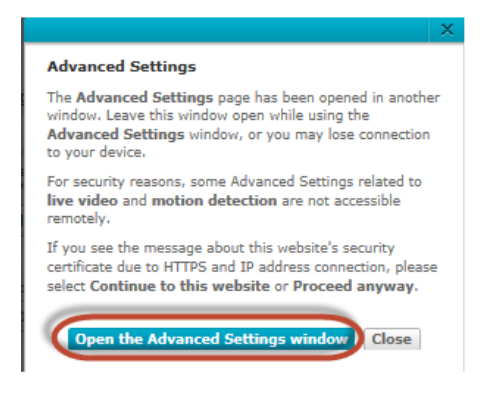

l

**Step 7:** Copy down the IP address of the DCS-2630L show in the URL bar.

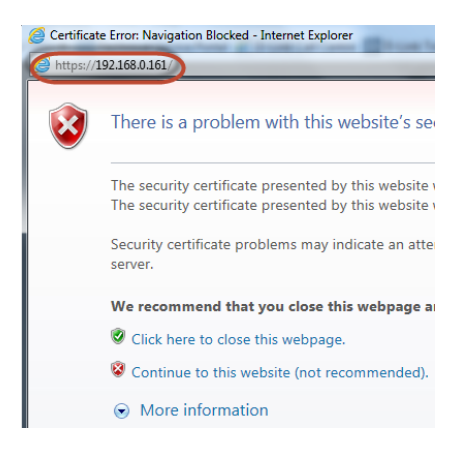

**Step 8:** Open Internet Explorer and enter the IP address of the camera that you had copy down on the URL bar.

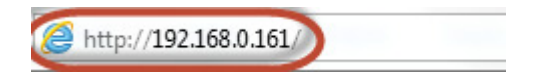

**Step 9:** Enter the camera **user name** and **password** that had set during setting up of the camera. Click on OK.

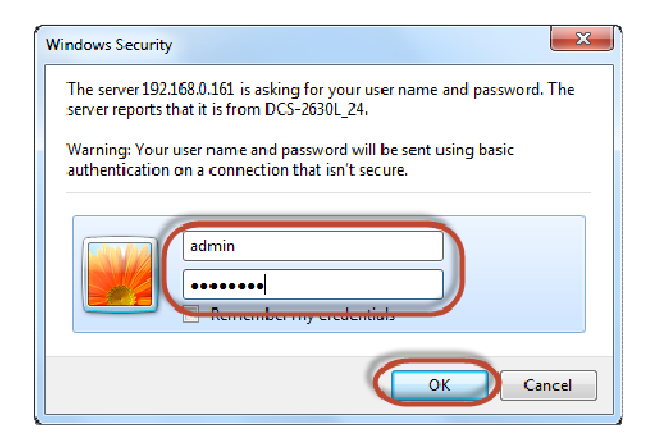

**Technical Support Setup Procedure** 

## **Step 10:** a) Click on **Setup** > **Image Setup**. b) Put a **Tick** in the box beside **Flip.**

l

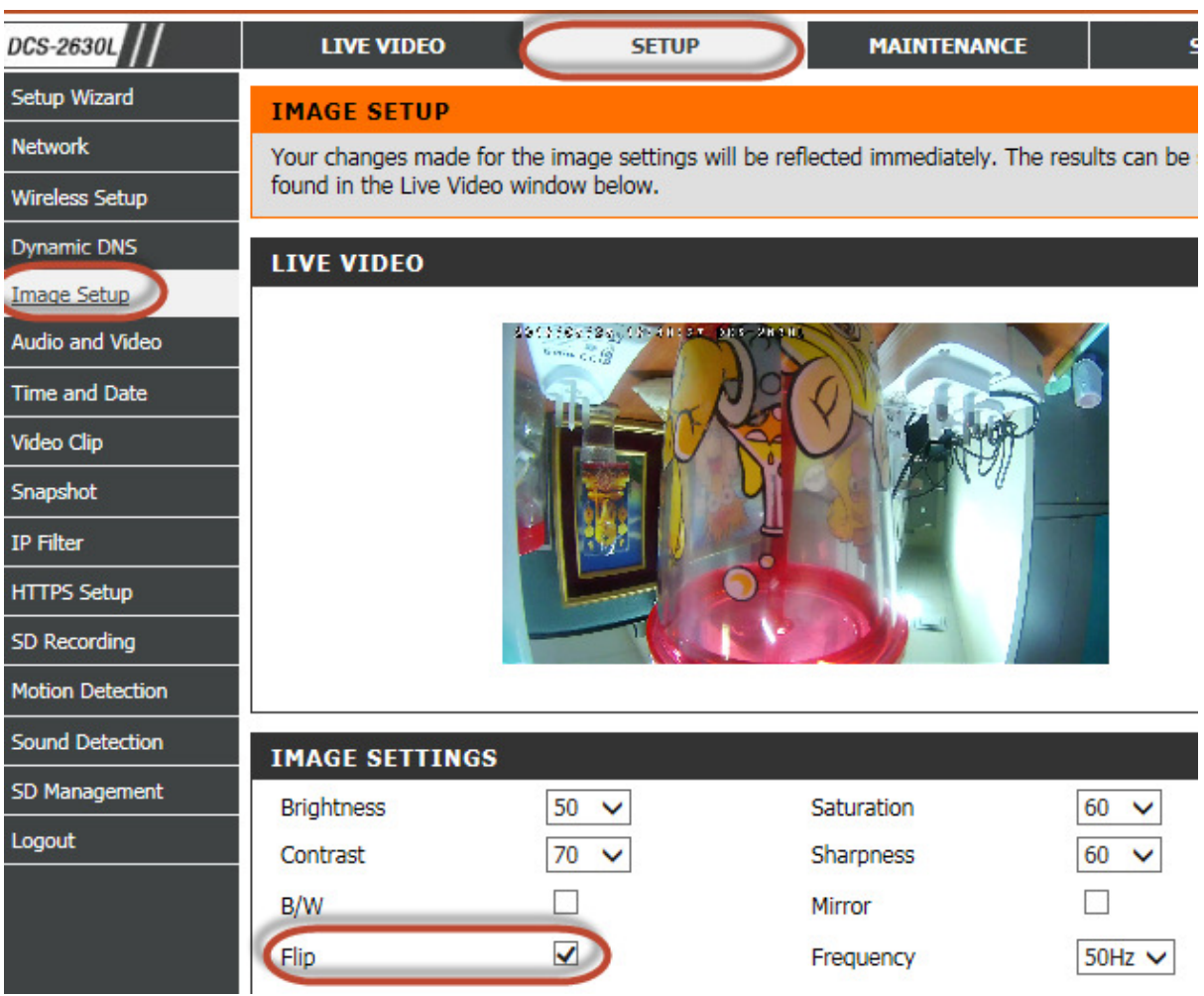

--- END ---